学生网上核查学籍操作方法

1.进入"中国高等教育学生信息网(学信网)"

(http://www.chsi.com.cn/), 如下图:

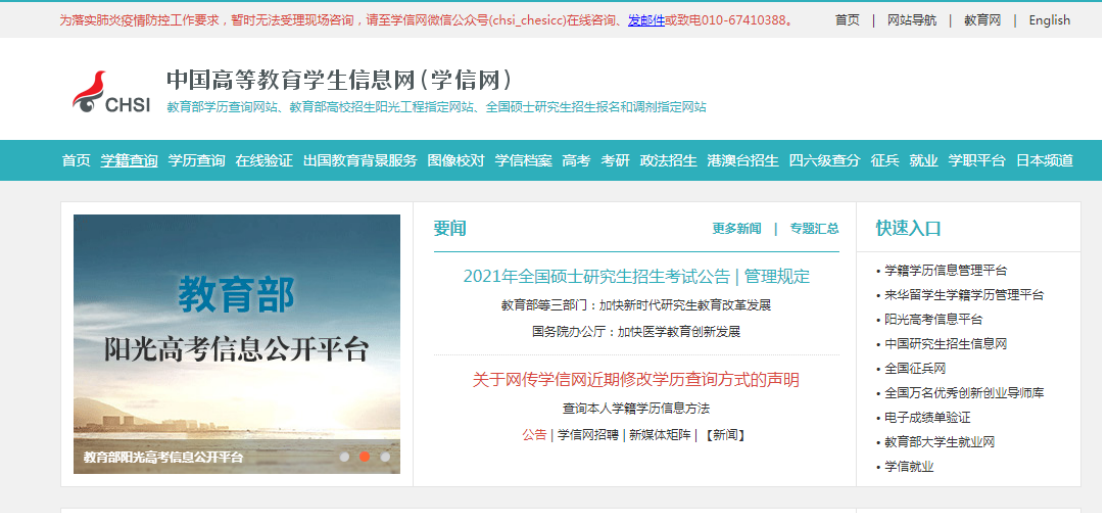

2.点击左上角"学籍查询"进入学信档案登陆界面,学信网实名注册 (已注册学信网用户名的可直接登陆)。未注册时务必准确填写本人 的真实姓名、证件类型、证件号码、手机号等,务必牢记注册信息。  $x +$  $\heartsuit$   $\bigcirc$   $\bigcirc$   $\Rightarrow$   $\bigcirc$   $\bigcirc$   $\Rightarrow$   $\bigcirc$  **n** https://my.chsi.com.cn/archive/index.jsp < ← ▽ | 京乐家張雄材好物超信馬は〇 | ※ - 配 - 0 - 四 - 88 | □ つ - 三

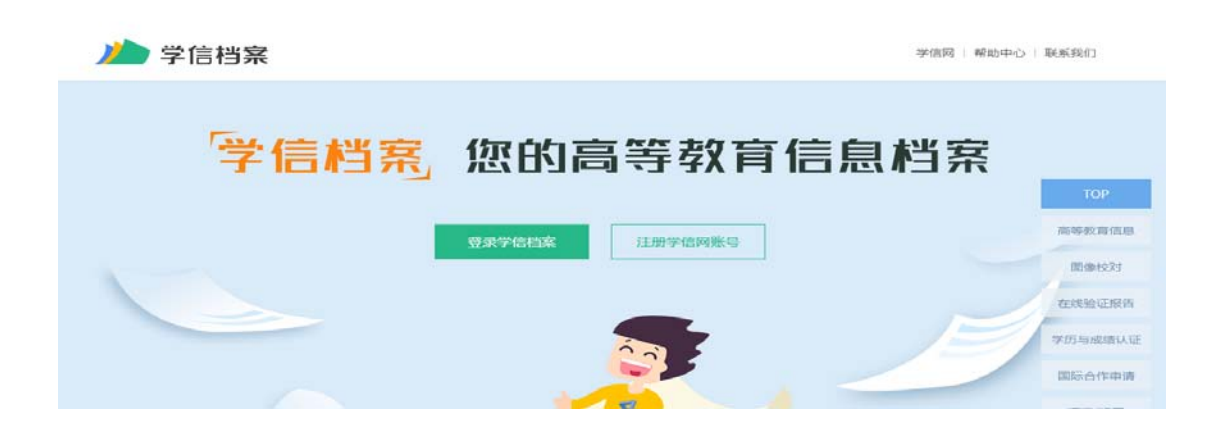

附件

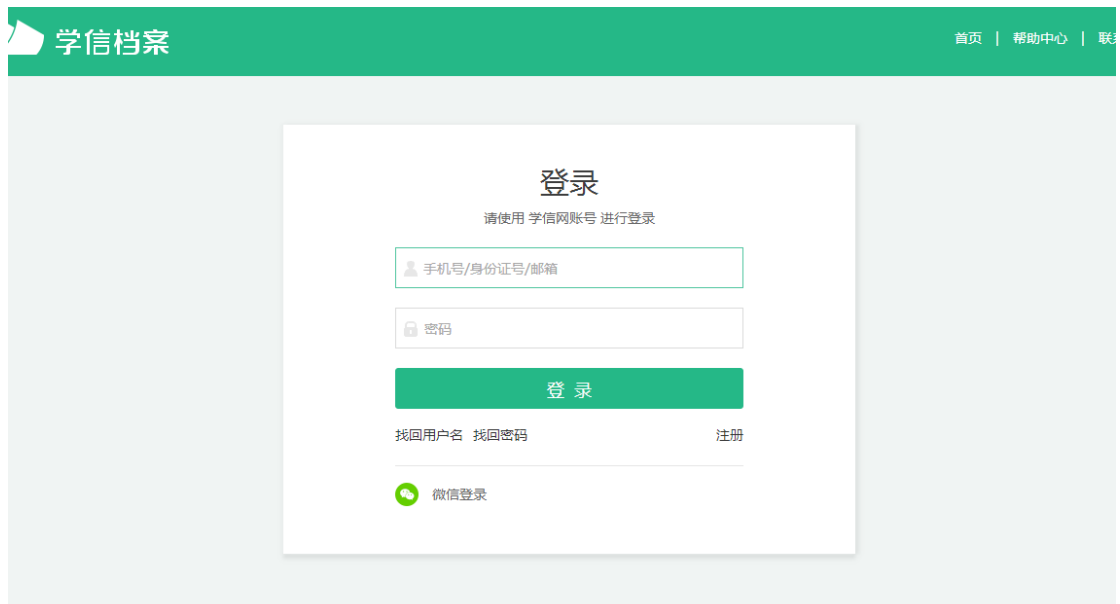

注意:身份证号码重复。如果您使用的身份证号码已被注册使用, 请首先确认是否曾经注册过学信网账号,若已注册过,请通过"找回 用户名、找回密码"功能找回原有账号。若尚未注册过账号的,请参 考学信网身份证号码重复的解决办法来完成注册。

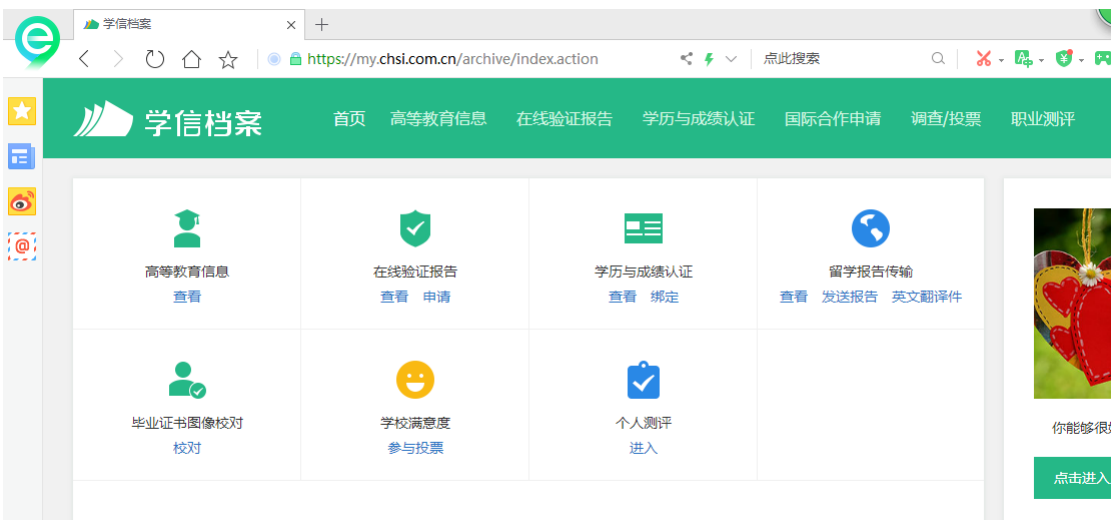

3.登录进入个人学信档案界面,如下图:

4. 点击第一项"高等教育信息",进入学信档案,可以看到个人学籍 状态和照片,如下图:

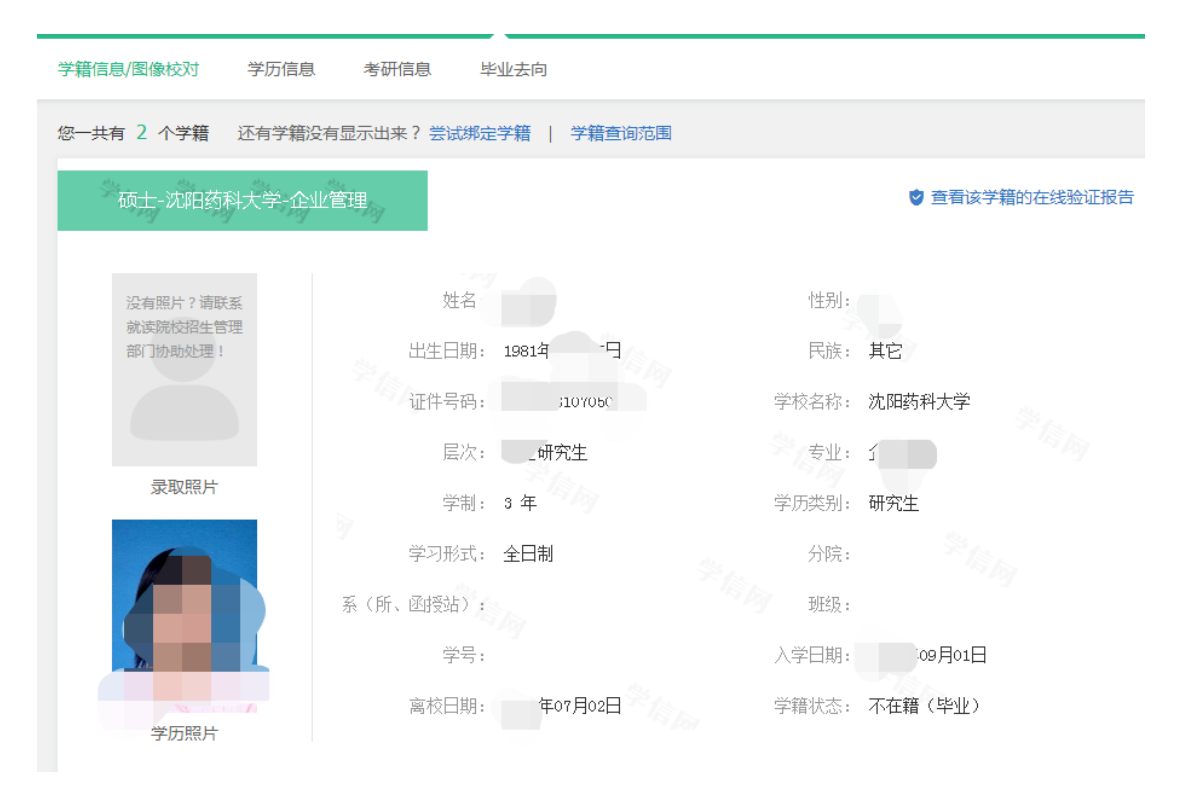

若信息无误,不做任何操作,直接退出登录即完成核对工作。若 信息有误,及时向培养单位反映并提供符合规定的申请及证明材料。